### Prepared by

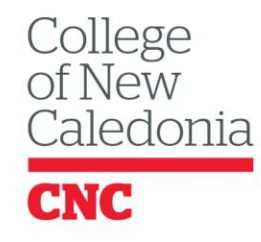

Centre for Teaching & Learning

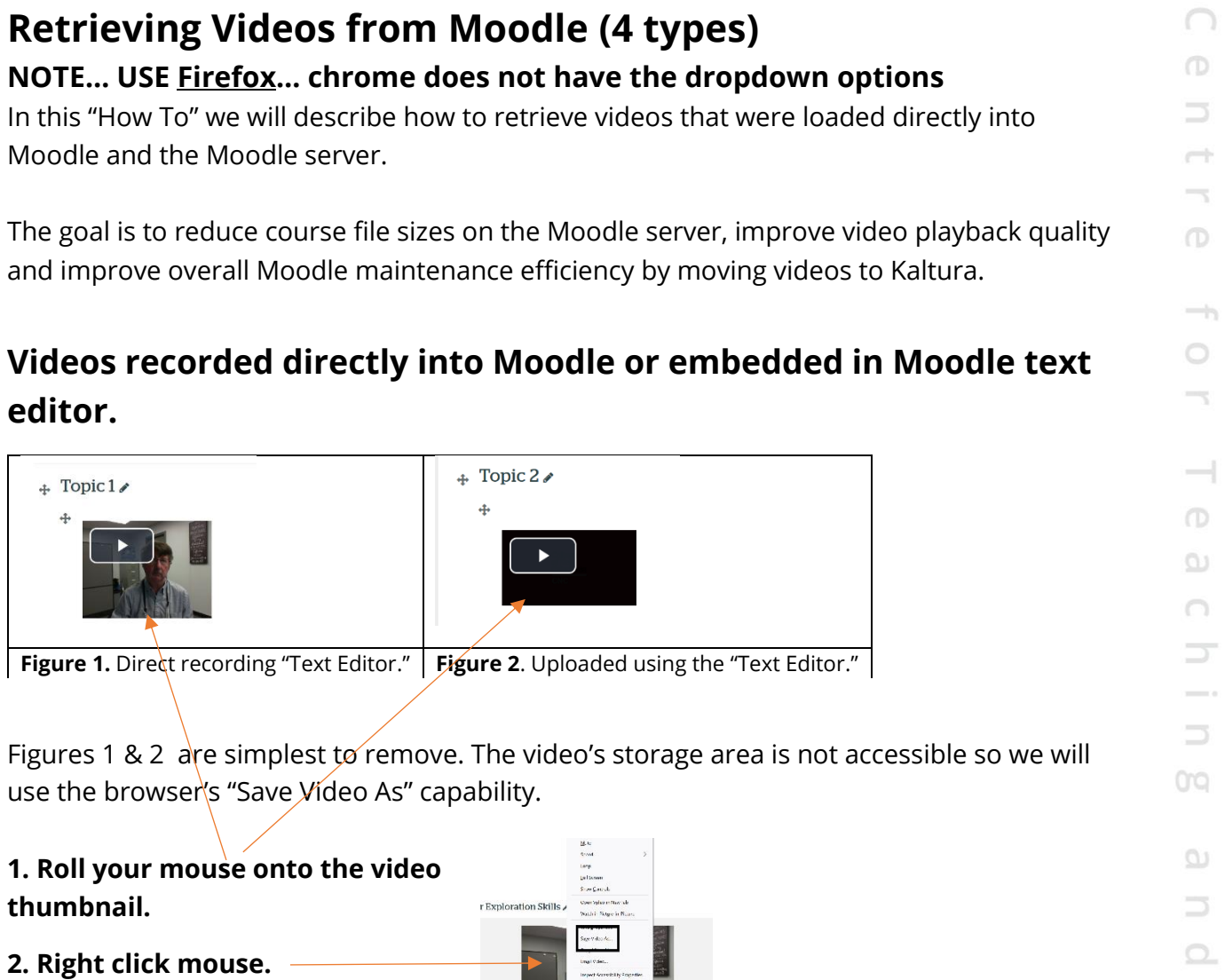

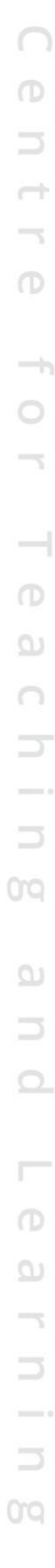

CNC

### Prepared by

College<br>of New<br>Caledonia **CNC** 

Centre for Teaching & Learning

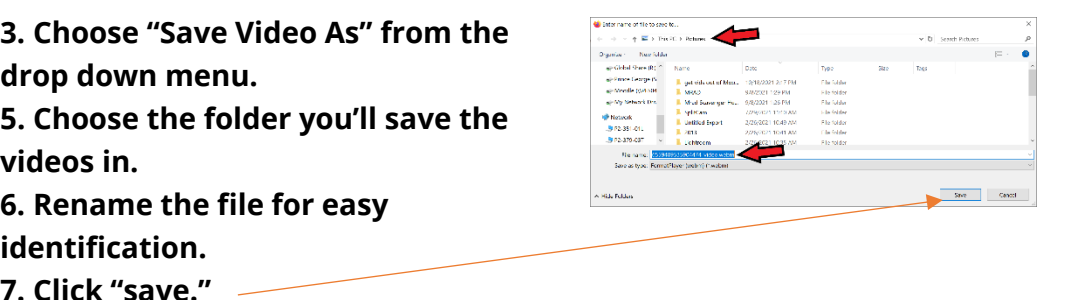

#### **Videos uploaded as a file / folder or hyperlinked.**

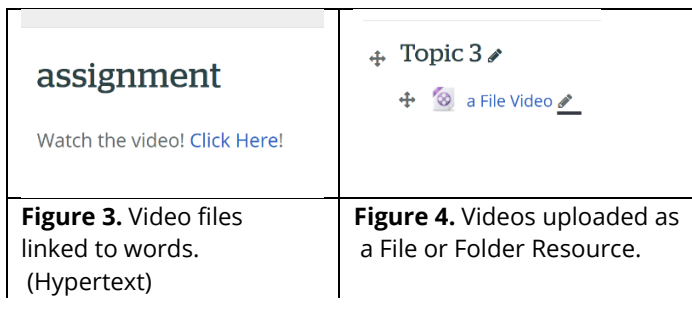

Retrieving Hypertext Videos.

Figure 3. is a hyperlink created in the "Text Editor". As the "Text Editor" is part of many "resources" in Moodle hyperlinks like this could appear in labels, pages, books, and quizzes. Moodle has different versions of "Text Editors" but the process is the same.

- **1. Turn Editing on in your course.**
- **2. Navigate to the section containing the hyperlink.**
- **3. Open the text editor for that section.**

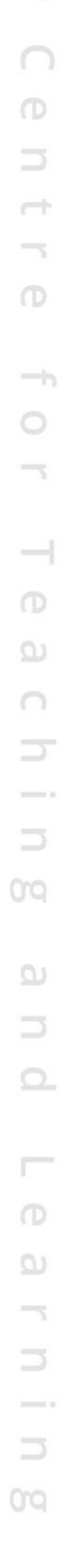

Prepared by

College<br>of New<br>Caledonia CNC

Centre for Teaching & Learning

#### Onen Link WID > TOPIC 5 > ASSIGNMENT > EDIT SETTINGS Open Link in New Tab Open Link in New Window Open Link in New Private Window Topic 5<sup>o</sup> Save Link As. Red  $\overline{\mathrm{Cut}}$ **O** assignment  $Copy$  $\overline{1}$   $\overline{A^*}$   $\overline{B}$   $\overline{I}$   $\overline{J^*}$   $\overline{E}$   $\overline{E}$   $\overline{S}$   $\overline{S}$   $\overline{E}$   $\overline{E}$   $\overline{E}$   $\overline{E}$   $\overline{E}$   $\overline{E}$   $\overline{E}$   $\overline{E}$   $\overline{E}$   $\overline{E}$   $\overline{E}$   $\overline{E}$ Paste Delete Select All Search Google for "h Check Spelling **Inspect Accessibility Pro** Inspect  $(Q)$ <p dir="ltr" style="text-align: left;">Watch the video! <a href="https://moodle.cnc.b</br>/draft/196842991/4Chh-1.webm">Click Here</a>:</p></p>>

**5. Find and highlight the "ur"l as in the picture above. Include everything within the quotation marks.**

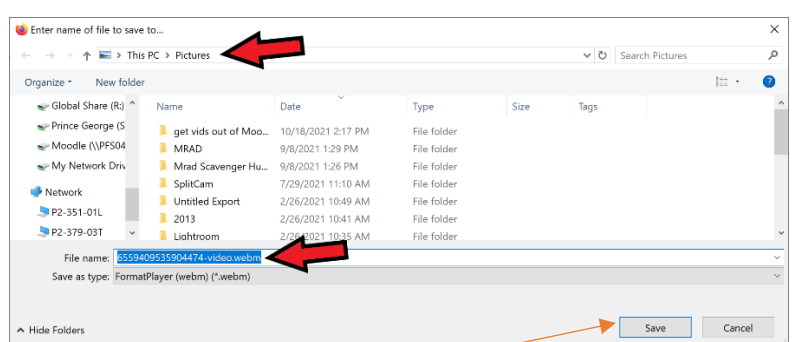

**9. Rename the file for easy identification.**

**6. Right click the highlighted area.**

**7. A menu will drop down, click on "Save Link as."**

**8. Choose the folder into which the file will go.**

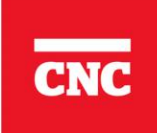

**10. Click "Save"**

#### **4. Click on the </> icon. You may have to expand the editor's menu.**

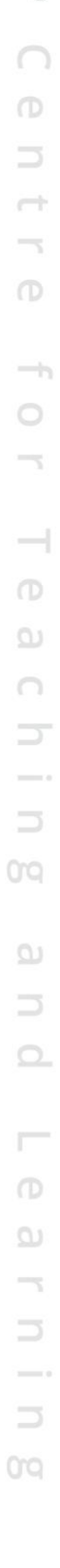

### Prepared by

College<br>of New<br>Caledonia

Centre for Teaching & Learning

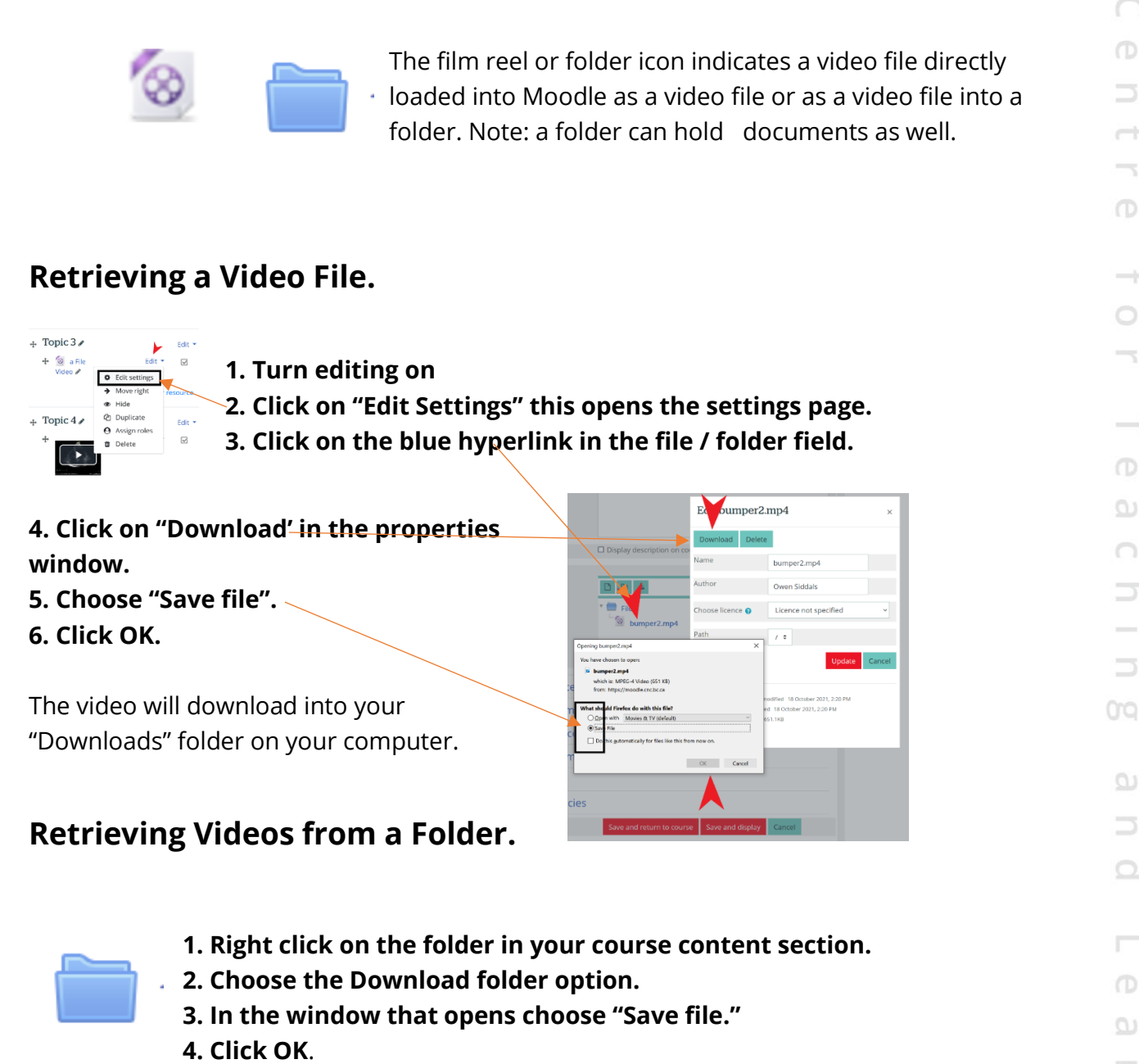

The folder downloads into your "Downloads' folder as a zip file.

Refer to the next handout in this series on uploading videos into Kaltura.

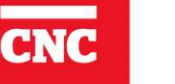